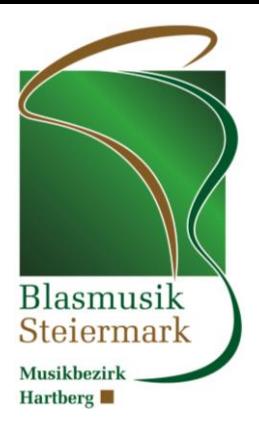

# Online-Anmeldung zur Konzertwertung

Schritt 1: Anmelden in BMV Online und im Menü auf "Link zu ÖBV" klicken

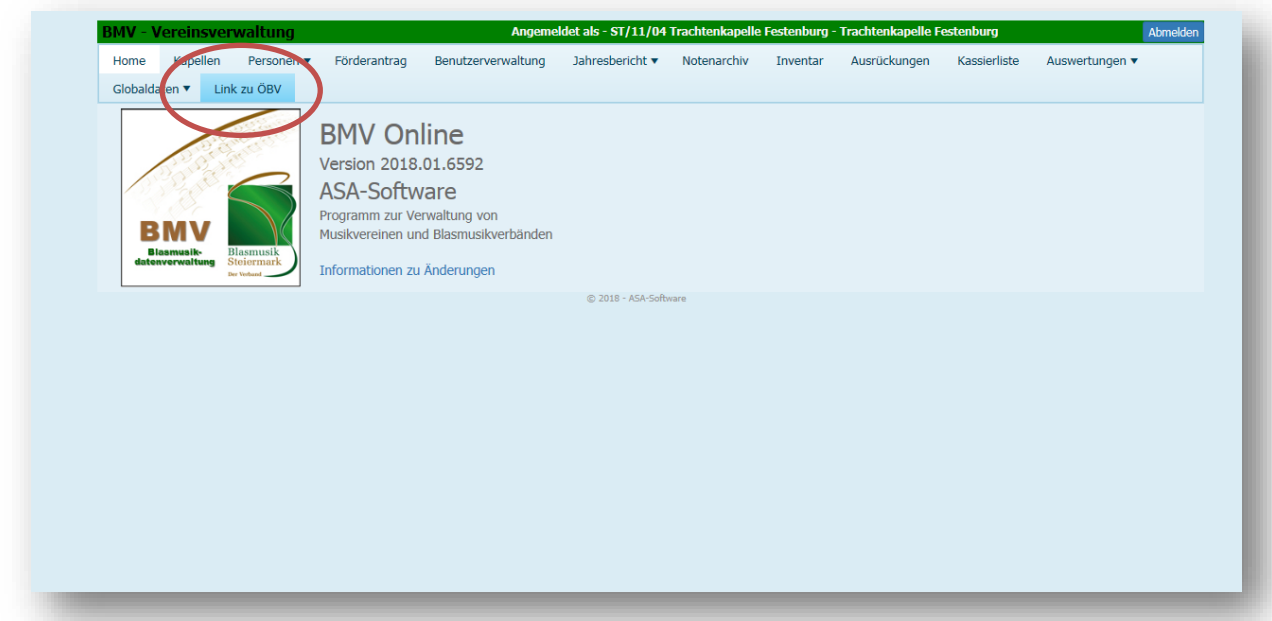

Schritt 2: Im Menü "Anmeldungen" auf "Termine/Veranstaltungen" klicken

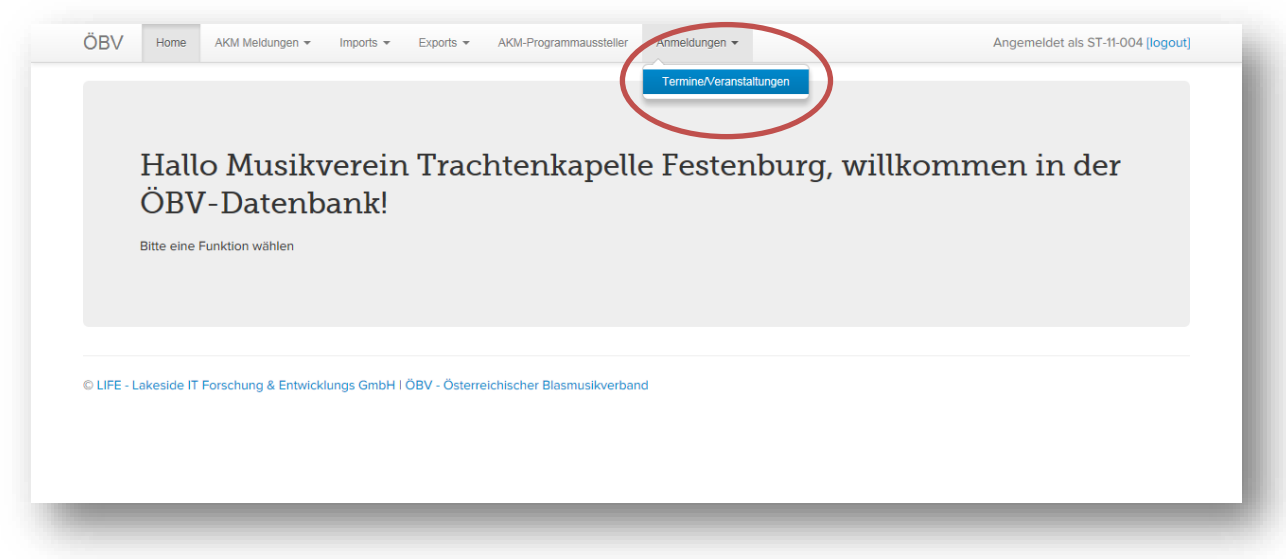

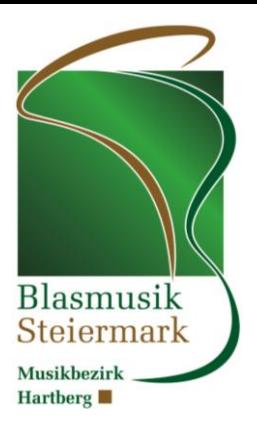

## Schritt 3: Veranstaltung suchen - in der Zeile auf "Aktionen", dann auf "Ensembles" klicken

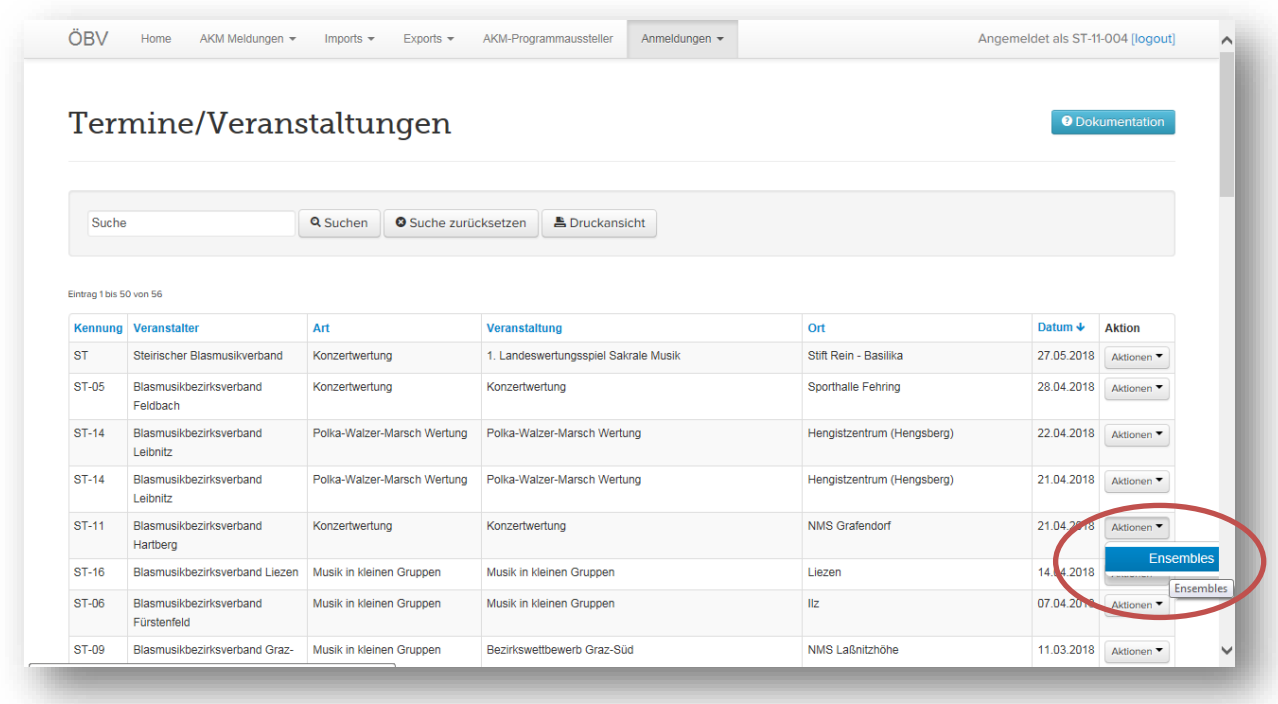

### Schritt 4: Ensemble hinzufügen

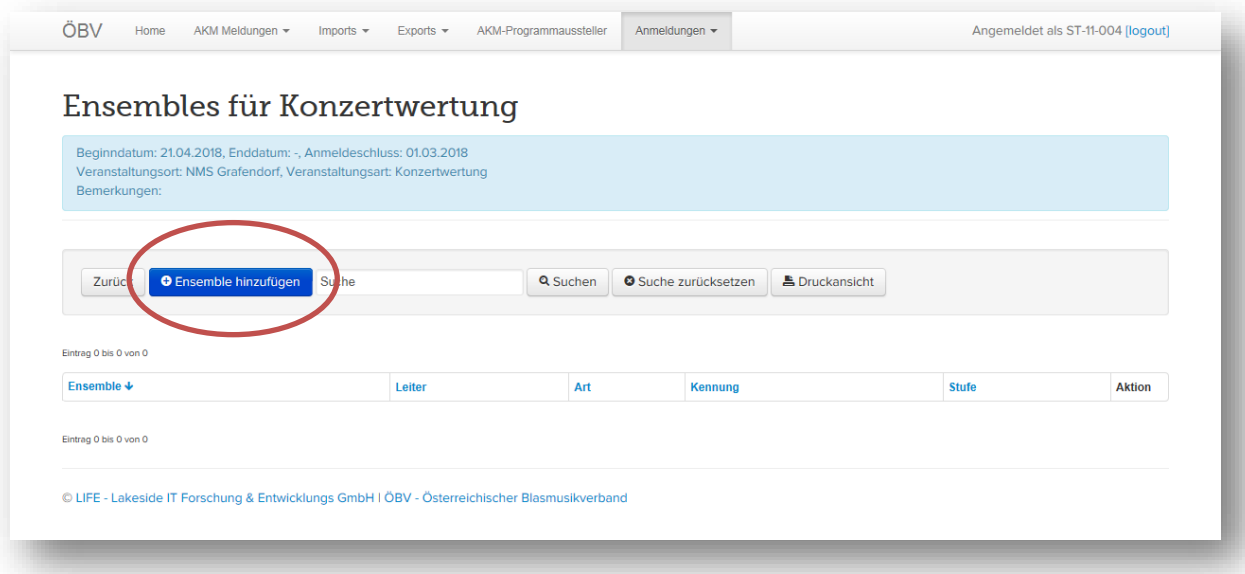

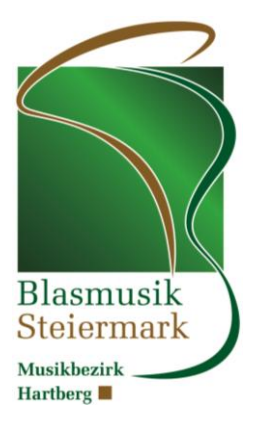

Schritt 5: Ensemble erfassen oder Bestehendes auswählen und "Speichern"

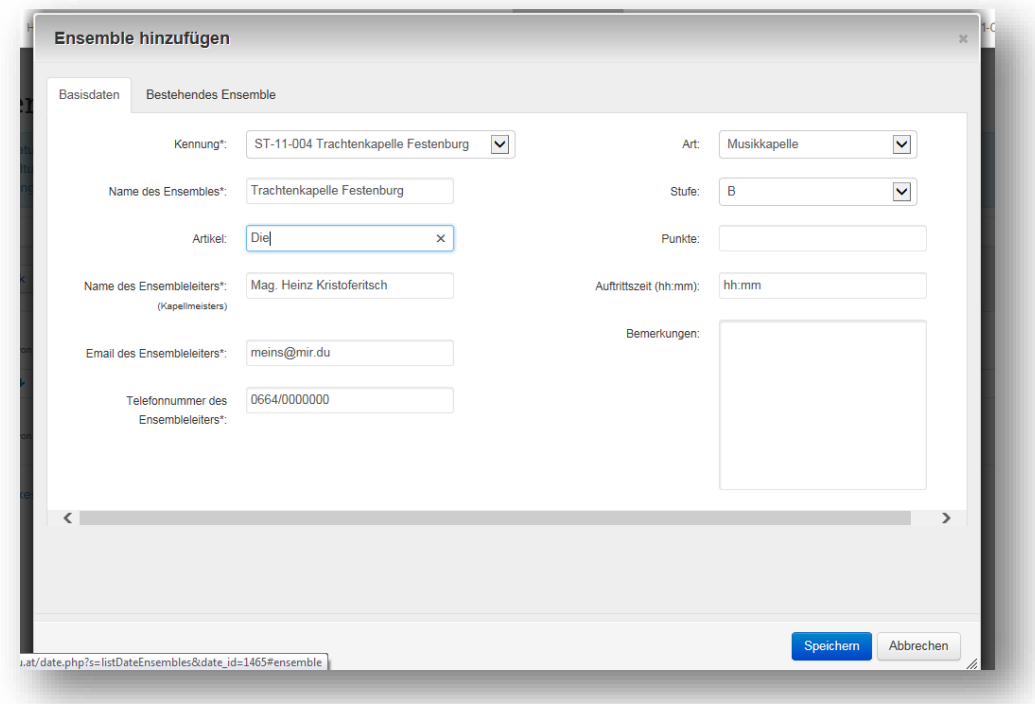

Schritt 6: In der Ensemblezeile auf "Aktion" dann auf "Aufführungswerke" klicken

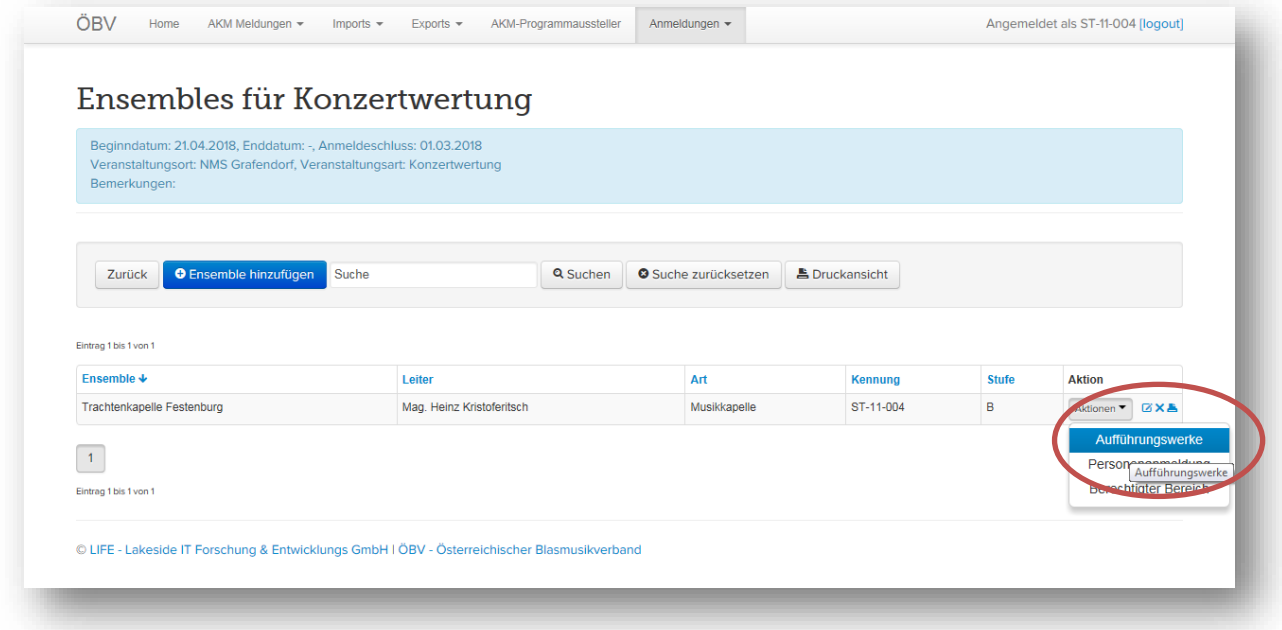

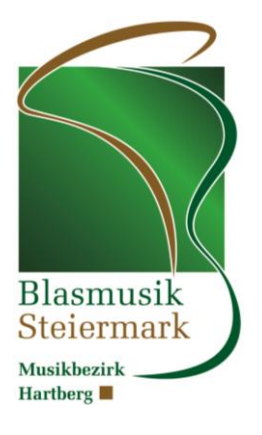

#### Schritt 7: Werk hinzufügen

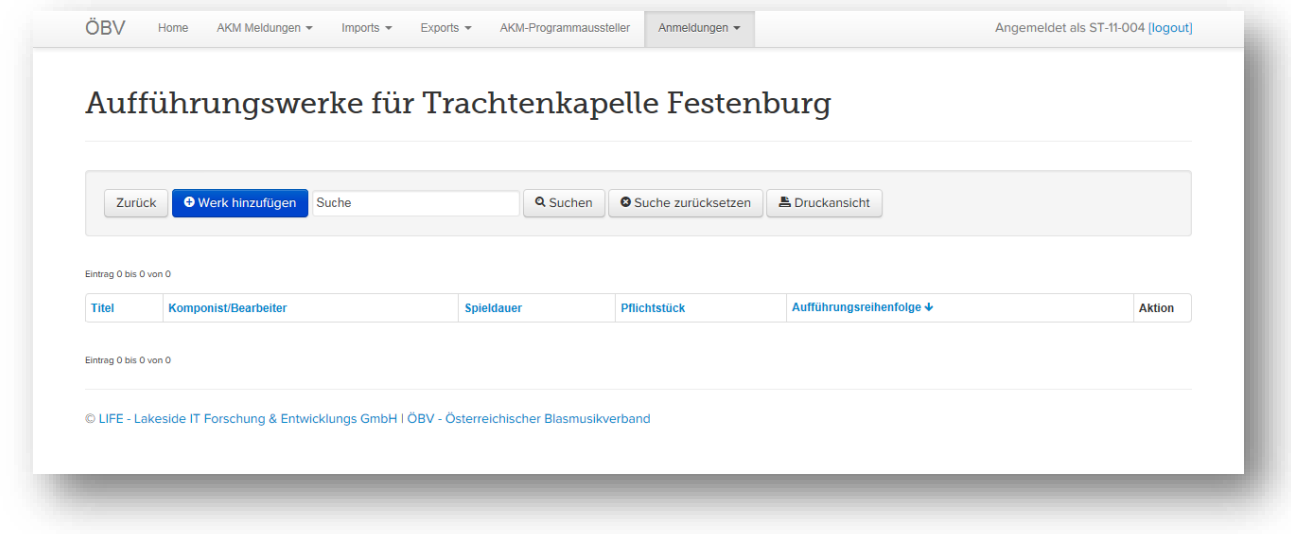

Schritt 7: Werke erfassen und Speichern

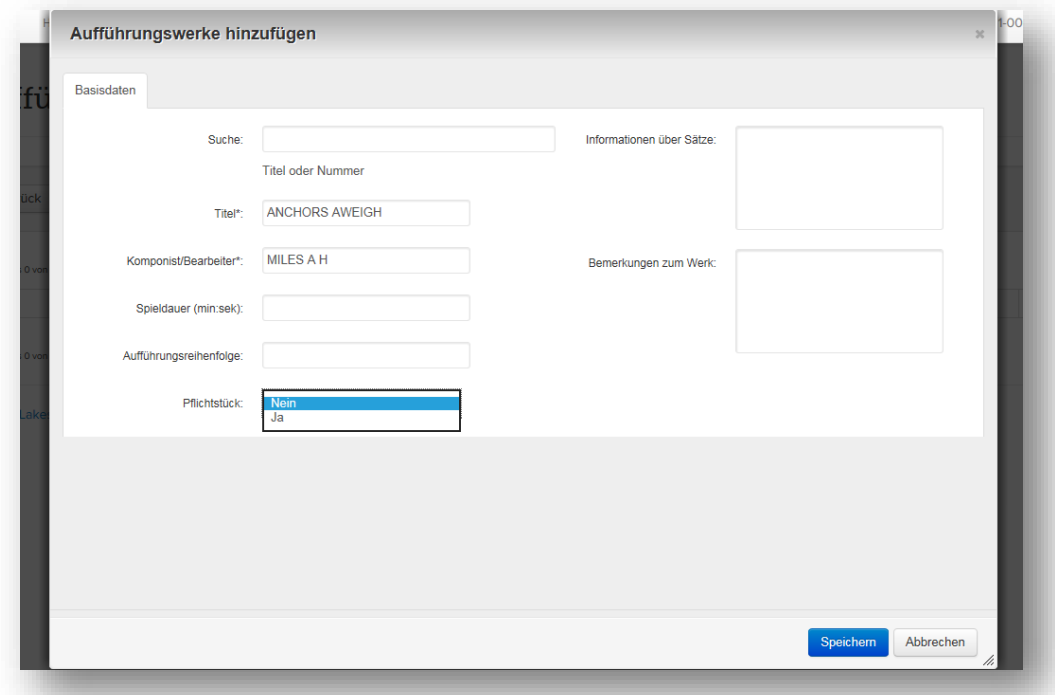

Schritt 8: Schritt 6 und 7 wiederholen (Pflichtstück, Selbstwahlstück und Choral)

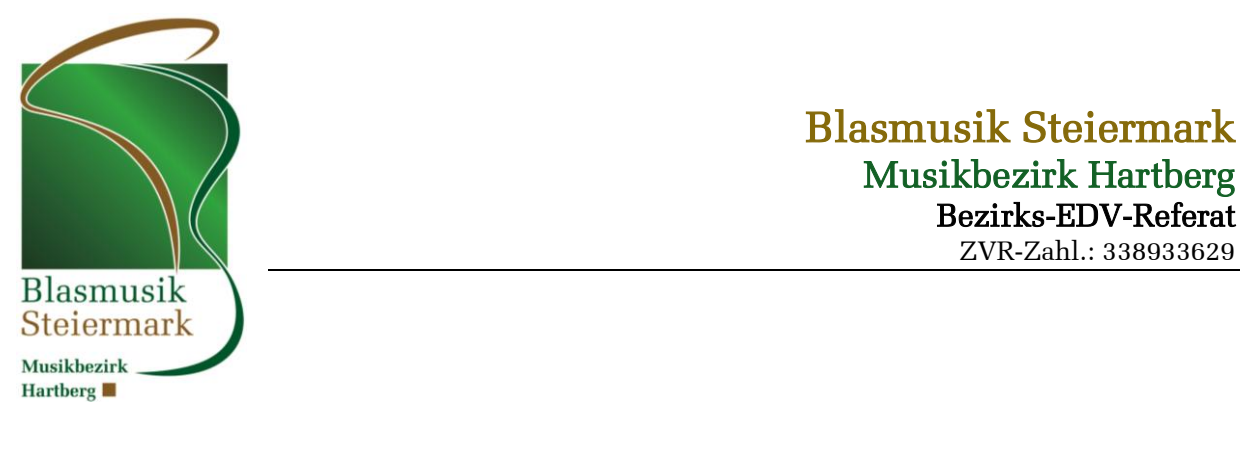

#### Schritt 9: Druck und Kontrolle der erfassten Daten

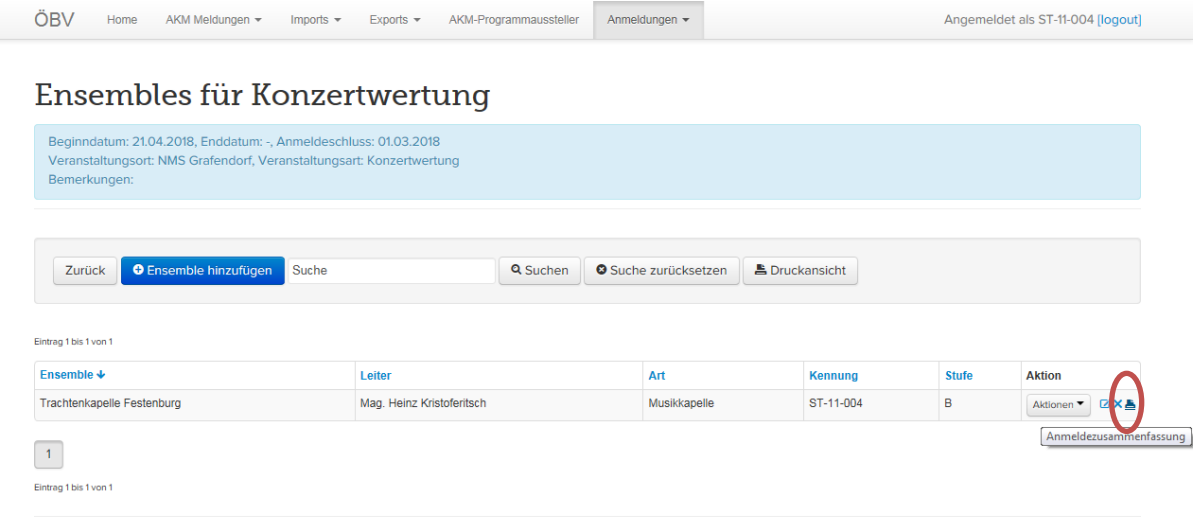

© LIFE - Lakeside IT Forschung & Entwicklungs GmbH | ÖBV - Österreichischer Blasmusikverband

Schritt 10: Anmeldung erfolgreich - Abmelden

# Allgemeine Bedieninfos

Mit dem Button <u>Zurück</u> kommen Sie jeweils eine Ebene höher (z.B. aus den Werken zurück zur Ensembleanmeldung)

In den Listen können die Einträge jeweils durch klicken auf Bearbeitet werden.